# **Product Engineering Guide**

OSM v20 SkiData v10

## *Introduction*

The SkiData OSM interface communicates with the APT SkiData car access control equipment, connecting to the TCP/IP Hostcom interface of the APT SkiData parking logic software. The SkiData OSM communicates with a site, potentially comprising of several car parks each with several devices (pay-on-foot machines, entry/exit columns, sign, door reader, etc.) and counting areas/categories.

The SkiData OSM can:

- Automatically scan the SkiData system to discover car parks, devices, counting areas and categories
- Read the status of individual devices
- Control individual devices (e.g. open/close/lock barrier)
- Globally control all devices within a car park (e.g. fire mode, lock all, etc.)
- Read and adjust occupancy values for parking areas and categories
- Control traffic signals
- Route alarm message events from a device (e.g. barrier impact)

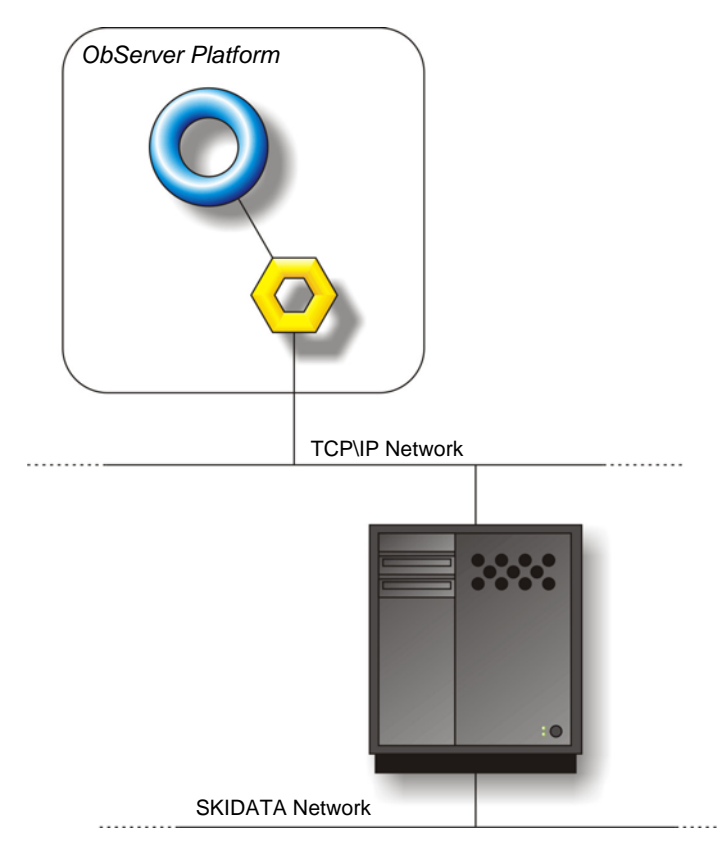

#### *Supported System*

The SkiData OSM supports the Hostcom interface of the APT SkiData. Version 18.00.02 or later is required.

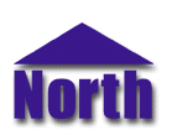

#### **North Building Technologies Ltd**

web | www.northbt.com tel  $+44(0)1273694422$ 

# *Engineering*

#### *Step 1 – Install OSM*

The SkiData OSM is installed automatically with all ObSys editions. Refer to the 'ObSys CD sleeve' for details on how to install ObSys.

#### *Step 2 – Configure APT SkiData System*

Enable and configure the Host Communication module of the APT SkiData parking system software.

The following parameters are recommended:

- **Enable Host connection**
- **Protocol type: Standard II**
- **Process type: Entire facility**
- **Enable Permanent connection**
- Disable Logon required
- **IF address of host: leave blank**
- Transfer data: enable all options
- **Timeouts: use default settings**

#### *Step 3 – Connect Ethernet Port to the SkiData LAN*

The SkiData OSM connects to the APT SkiData software using a TCP/IP connection. Check the SkiData server is reachable from the location of where the OSM is installed.

#### *Step 4 – Plug in the SkiData OSM to ObServer*

Use object-engineering software, such as ObView, to locate the ObServer Setup object. Assign the SkiData OSM to an available channel. Refer to '*ObServer v20 Application Engineering Guide*'.

Note: After inserting the OSM, your engineering software may need to re-scan the ObServer object in order to view the OSM.

#### *Step 5 – Configure the SkiData interface within the OSM*

Configure the APT SkiData server IP address and facility number. The facility number is usually a six digit number (the first few digits indicating a county code, e.g. UK facility numbers begin 55.

A system label, alarm destination and alarm filter options may also be configured. Use object-engineering software to view and modify the objects within the OSM.

The connection state object will indicate once the OSM has established a TCP/IP network connection with the SkiData server.

#### *Step 6 – Access Objects within the SkiData System*

Values from the SkiData system are made available as objects from ObServer. Any object software that is connected to the ObServer can access these objects.

# *Engineering Reference*

### *Objects*

When the OSM is loaded the following objects are created within ObServer, use object software to access these objects.

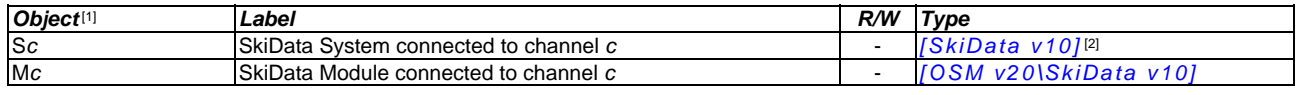

#### *Notes*

[1] The ObServer channel number, *c*, is a number in the range 1…40.

[2] This object has a variable content and as such requires scanning.

# *Notes*

## *Revision History*

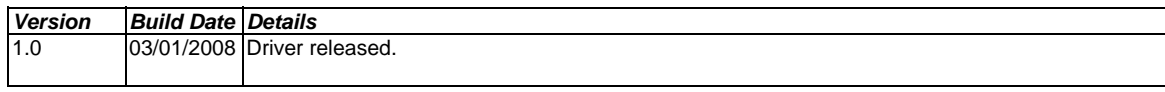

This document is subject to change without notice and does not represent any commitment by North Building Technologies Ltd. ObSys, ObServer, and ObView are trademarks of North<br>Building Technologies Ltd. © Copyright 1996-